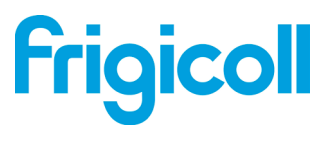

# GEBRUIKERSHANDLEIDING

## Wifi Controller

WIFI USB 01

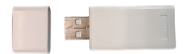

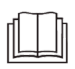

BELANGRIJK:

Lees de handleiding zorgvuldig door alvorens uw Smart Kit (draadloze module) te installeren. Bewaar deze handleiding voor later raadplegen.

## **INHOUD**

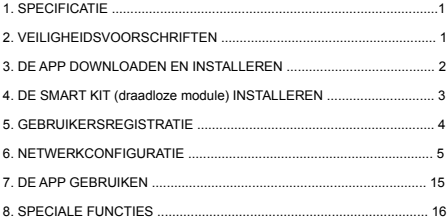

### **VERKLARING VAN CONFIRMITEIT**

Hierbij verklaren wij dat deze Smart Kit voldoet aan de essentiële vereisten en andere bepalingen van de Richtlijn 2014/53/EU.

Een kopie van de volledige Verklaring is toegevoegd (alleen voor producten in de Europese Unie)

## <span id="page-2-0"></span>**1. SPECIFICATIE**

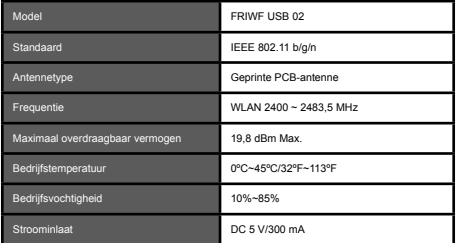

## **2. VEILIGHEIDSVOORSCHRIFTEN**

• Toepasselijk systeem: IOS, Android. (Suggestie: IOS 8.0 of later, Android 4.0 of later)

Zorg ervoor dat u altijd de laatste versie van de uw app geïnstalleerd heeft. In een uitzonderlijke situatie kan het zijn dat het Android- of iOS-systeem niet compatibel IS met de app. Wij kunnen niet aansprakelijk worden gehouden voor problemen die hieruit voortkomen.

• Draadloze beveiligingsstrategie De Smart Kit ondersteunt alleen WPA-PSK/WPA2-PSK-versleuteling en geen versleuteling. WPA-PSK/WPA2-PSK-vesleuteling wordt aanbevolen.

## **LET OP**

- Vanwege verschillende netwerksituaties kan het bedieningsproces soms een vertraging oplopen. Als deze situatie zich voordoet, kan het zijn dat het paneel en de app niet dezelfde inhoud toont.
- De camera van de smartphone moet 5 miljoen pixels zijn om de QR-code correct te scannen.
- Vanwege verschillende netwerksituaties kan het voorkomen dat er een vertraging plaatsvindt en is het nodig het netwerk opnieuw te configureren.
- Het app-systeem kan voor verbetering van het product worden bijgewerkt zonder voorafgaande berichtgeving. De werkelijke configuratie van het netwerk kan enigszins verschillen van de handleiding en heeft de voorkeur.
- Raadpleeg de servicewebsite voor meer informatie.

## <span id="page-3-0"></span>**3. DE APP DOWNLOADEN EN INSTALLEREN**

Let op: De volgende QR-code is alleen geschikt om de app te downloaden. Dit is een andere QR-code dan die van de SMART KIT.

Android iOS

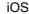

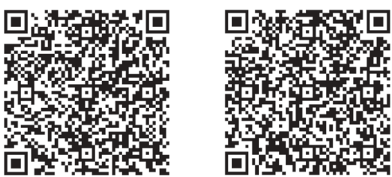

- Android-telefoon: scan de Android QR-code of ga naar Google Play, zoek de 'NetHome Plus'-app en download deze.
- iOS-telefoon: scan de iOS QR-code of ga naar de App Store, zoek de 'NetHome Plus'-app en download deze.

## **4. DE SMART KIT (draadloze module) INSTALLEREN**

- 1 Verwijder de beschermkap van de Smart Kit (draadloze module)
- 2 Open het voorpaneel en steek de Smart Kit (draadloze module) in de daarvoor bedoelde interface.
- 3 Plak de QR-code die bij de Smart Kit (draadloze module) is geleverd aan de zijkant van het toestel, zorg ervoor dat hij gemakkelijk te scannen is met een mobiele telefoon. Ook kunt u een foto maken van de QR-code en deze bewaren op uw telefoon.

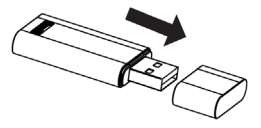

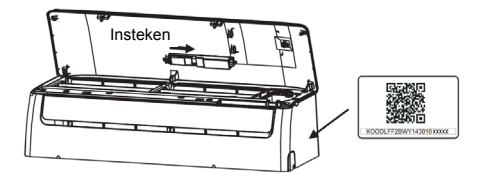

WAARSCHUWING De interface is alleen compatibel met de SMART KIT (draadloze module) die geleverd is door de fabrikant.

## **5. GEBRUIKERSREGISTRATIE**

- Zorg ervoor dat uw smartphone verbonden is met de wifi-router. De wifi-router moet al verbonden zijn met het internet voordat u de gebruikersregistratie en netwerkconfiguratie gaat doen.
- U kunt, wanneer u uw wachtwoord vergeet, inloggen op uw e-mailaccount en uw registratie activeren door op de link te klikken. U kunt inloggen met de accounts van derden.

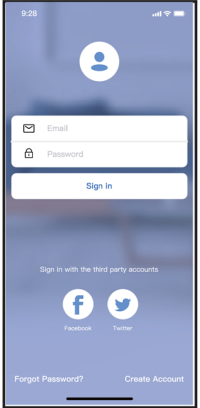

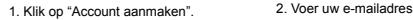

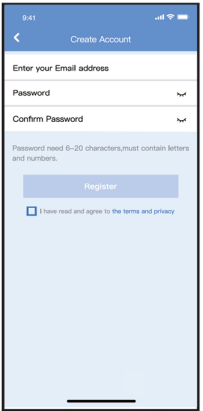

en wachtwoord, en dan klik op "Registreren".

## <span id="page-6-0"></span>**6. NETWERKCONFIGURATIE**

#### **LET OP**:

- Zorg ervoor dat het Android- of iOS-apparaat slechts verbonden wordt met het draadloze netwerk dat u wilt configureren.
- Zorg ervoor dat de draadloze functie van het Android- of iOSapparaat goed werkt en automatisch kan worden verbonden met uw originele draadloze netwerk.

#### **Vergeet niet:**

U moet alle stappen in 8 minuten voltooien nadat u de airconditioner heeft aangezet, anders moet u het toestel opnieuw opstarten.

#### **Android-apparaat gebruiken voor de netwerkconfiguratie:**

- 1. Controleer of uw mobiele apparaat verbonden is met het draadloze netwerk dat u wilt gebruiken. Negeer andere draadloze netwerken die uw configuratieproces kunnen beïnvloeden.
- 2. Sluit de airconditioner af van de stroom.
- 3. Zet de airconditioner aan en druk zeven keer binnen 10 seconden op de "LED DISPLAY"-knop of de "DO NOT DISTURB"-knop.
- 4. Wanneer "AP" op het display verschijnt, betekent dit dat de draadloze verbinding van de airconditioner zich in de AP-modus bevindt.
- Sommige modellen airconditioner hebben stap 2 niet nodig om in de AP-modus te geraken.

#### **Let op:**

Er zijn twee manieren om de netwerkconfiguratie te voltooien:

- Netwerkconfiguratie door Bluetooth-scan
- Netwerkconfiguratie door apparaattype te selecteren

#### **Netwerkconfiguratie door Bluetooth-scan**

Opmerking: Zorg ervoor dat de bluetooth van uw mobiele apparaat werkt.

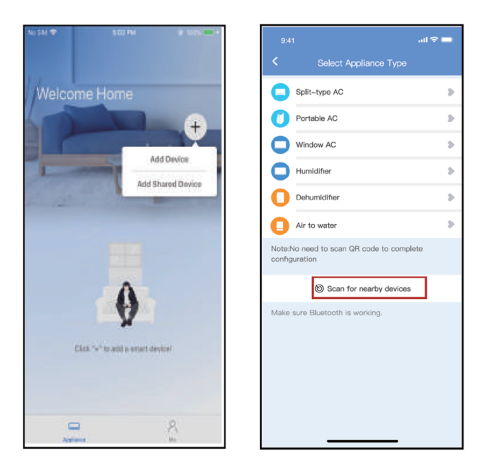

- 1. Druk op " + Add Device " 2. Druk op "Scannen naar
	- apparaten"

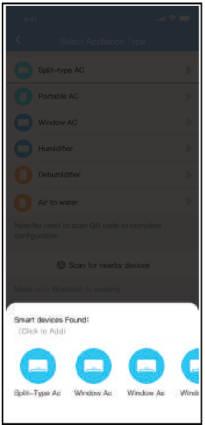

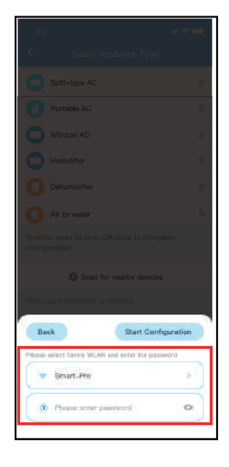

3. Wacht slimme apparaten te vinden, klik dan om het toe te voegen.

4. Selecteer home Wi-Fi, voer het wachtwoord in.

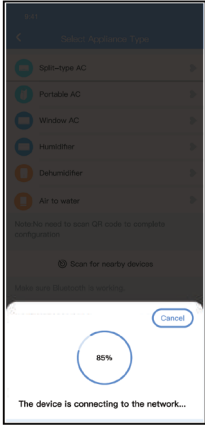

5. Wacht met verbinden met het netwerk.

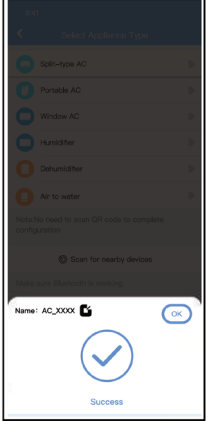

6. Configuratie Succes, kunt u de standaard naam.

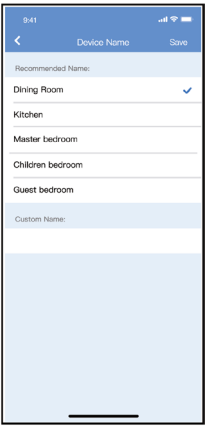

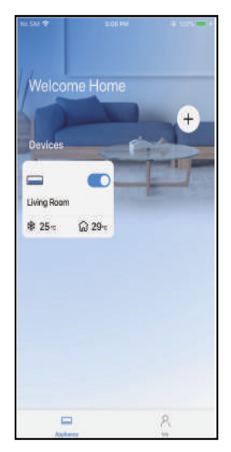

7. U kunt een bestaande naam kiezen of een nieuwe naam aanpassen.

8. Bluetooth netwerk configuratie succesvol is, nu kunt u het apparaat in de lijst zien.

## **Netwerkconfiguratie per type apparaat :**

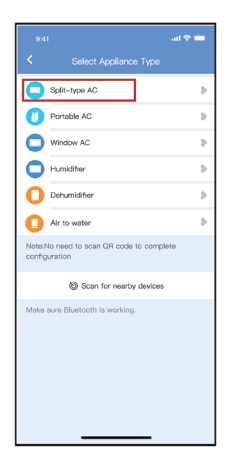

1. Als het bluetoothnetwerk cofiguratie is mislukt, gelieve selecteer het apparaattype.

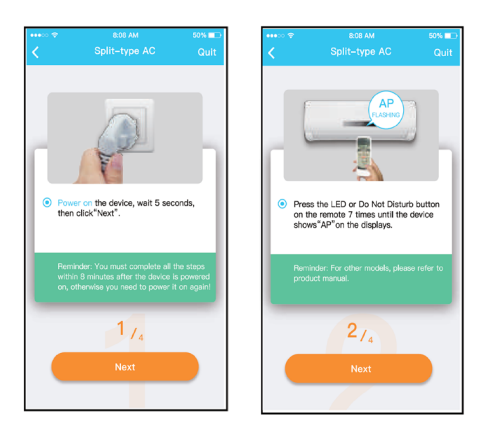

2. Volg dan de bovenstaande stappen om naar de "AP" modus te gaan.

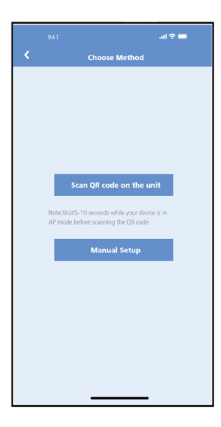

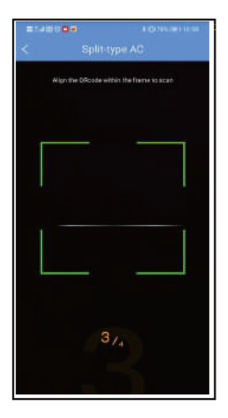

3. Kies de netwerk configuratiemethode.

4. Kies de "Scan de QR-code" methode.

**NOTE: Stappen 3 en 4 zijn alleen van toepassing op Android systemen. iOS systemen hebben deze twee stappen niet nodig. deze twee stappen niet nodig.**

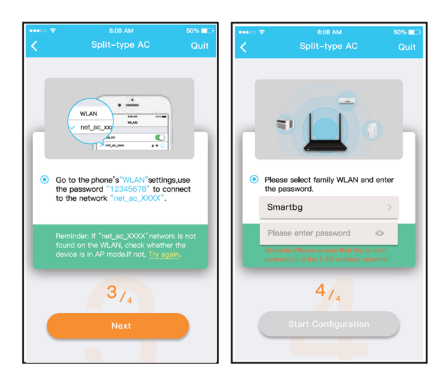

5. Wanneer u de "Handmatige Setup" methode (Android) kiest. Maak verbinding met het draadloze netwerk (iOS)

6. Voer het wachtwoord in

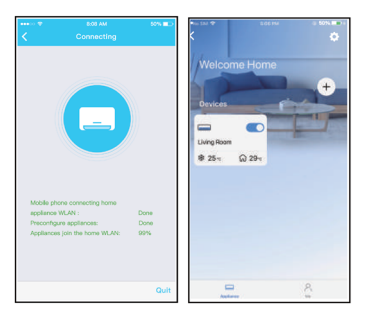

- 10. Netwerkconfiguratie is gelukt
- 11. Configuratie is gelukt, u ziet het toestel in de lijst.

#### **OPMERKING**:

- Wanneer de netwerkconfiguratie is gelukt, toont de app een bevestiging op het scherm.
- In sommige internetomgevingen is het mogelijk dat de toestelstatus "offline" aangeeft. Als dit gebeurt, moet u de lijst met apparaten in de app opnieuw laden, zodat er "online" wordt aangegeven. Ook kunt u de airconditioner uit- en aanzetten en de toestelstatus geeft "online" aan.

## **7. DE APP GEBRUIKEN**

Controleer of zowel uw mobiele apparaat als de airconditioner zijn verbonden met internet voordat u de app gebruikt om de airconditioner via internet te bedienen. Volg dan deze stappen:

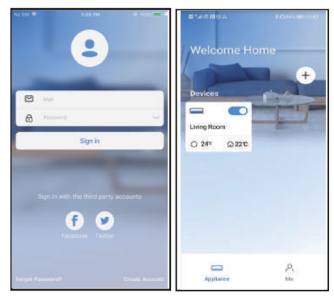

- 1. Klik op "Sign up" (Aanmelden) 2. Kies de airconditioner.
	-

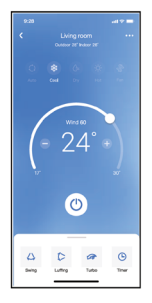

3. Nu kunt u de airconditioner bedienen: aan/uit-status, bedrijfsmodus, temperatuur, ventilatiesnelheid enz..

OPMERKING: Niet alle functies van de app zijn beschikbaar op de airconditioner. Bijvoorbeeld: Eco-, turbo- en zwaaifunctie. Raadpleeg de handleiding voor meer informatie.

## <span id="page-17-0"></span>**8. SPECIALE FUNCTIES**

#### **• Plan**

Wekelijks, kan de gebruiker een afspraak maken om AC op specifieke tijd in of uit te schakelen. De gebruiker kan ook de omloop kiezen om de AC elke week

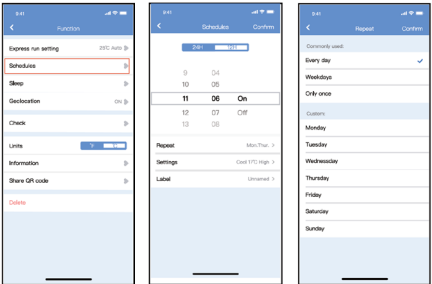

#### **• Slaapfunctie**

U kunt een aangename slaaptemperatuur instellen.

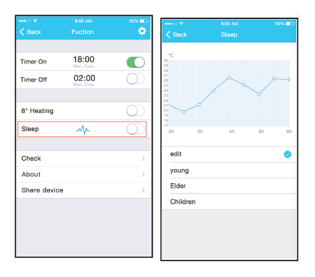

#### **• Controle**

Met deze functie kunt u het functioneren van de airconditioner controleren. Deze procedure toont normale werking, abnormale werking en gedetailleerde informatie.

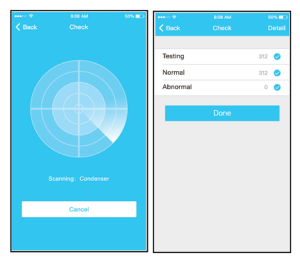

#### **• Toestel delen**

De airconditioner kan door meerdere gebruikers worden bediend via de functie Toestel delen.

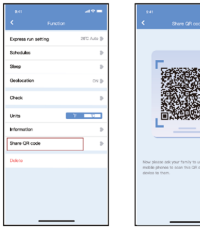

Ŧ

Add Device **CONTRACTOR** 

Ŗ

۵

1. Klik op "Share device" (Toestel delen)

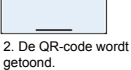

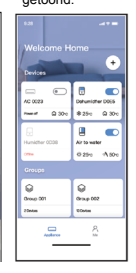

3. De andere gebruikers moeten 4. Nu kunnen de andere inloggen op de NetHome Plus-app en klikken op "Share device" op hun eigen mobiele apparaat. Vraag hen dan de QR-code te scannen.

 $\equiv$ 

gebruikers het gedeelde toestel toevoegen.

#### **APP-DECLARATIE**

#### **For models of FRIWF-USB-02:**

#### **FCC ID: 2AS2HMZNA21**

#### **IC : 24951-MZNA21**

Dit apparaat voldoet aan deel 15 van de FCC-voorschriften en het bevat vergunningvrije zender(s)/ontvanger(s) die voldoen aan Innovation, Science and Economic Development Canada's vergunningvrije RSS(s).

Dit toestel voldoet aan Deel 15 van de RSS-normen voor licentievrijstelling van Industry Canada.

De werking van het toestel is onderhevig aan de volgende twee voorwaarden: (1) Dit toestel mag geen interferentie veroorzaken; en

(2) Dit toestel moet alle interferentie accepteren, inclusief interferentie die storing van dit apparaat kan veroorzaken.

Houd u oor het functioneren van dit toestel aan de bijgeleverde instructies. Wijzigingen of modificaties aan dit toestel die de verantwoordelijke partij niet expliciet wegens conformiteit aan de normen heeft goedgekeurd, kunnen de bevoegdheid van de gebruiker om het toestel te gebruiken ongeldig maken.

Dit toestel voldoet aan de FCC stralingslimieten zoals die zijn bepaald voor een niet gecontroleerde omgeving. Om te voorkomen dat de FCCstralingslimieten worden overschreden, dient de menselijke nabijheid bij de antenne niet minder te zijn dat 20 cm (8 inches) tijdens normale werking.

**OPMERKING**: Dit toestel is getest en bevindt zich binnen de limieten voor een Klasse B digitaal toestel, volgens deel 15 van het FCC-reglement. Deze limieten zijn ingesteld om redelijke bescherming te bieden tegen schadelijke interferenties in een woonomgeving. Dit toestel genereert, gebruikt en kan radiofrequentie-energie uitstralen en het kan, als het niet geïnstalleerd en gebruikt wordt volgens de instructies, schadelijke interferenties veroorzaken aan de radiocommunicatie. Er is echter geen garantie dat interferentie niet zal optreden in een bepaalde omgeving. Als deze apparatuur schadelijke storing voor radio- en televisieontvangst veroorzaakt, wat vastgesteld kan worden door de apparatuur uit en aan te zetten, wordt de gebruiker aangeraden te proberen de storing te verhelpen door één of meer van de volgende maatregelen toe te passen:

- de ontvangstantenne te heroriënteren of te verplaatsen.
- de afstand tussen de apparatuur en de ontvanger te vergroten.
- de apparatuur aan te sluiten op een ander stopcontact dan het stopcontact waar de ontvanger op aangesloten is.
- Raadpleeg de leverancier of een ervaren radio/tv-technicus voor verdere hulp.

De onderneming kan niet aansprakelijk gehouden worden voor problemen die veroorzaakt worden door het internet, draadloze routers en smart apparaten. Neem contact op met de originele leverancier voor hulp.

> CS374U-APP(OEM) 16110800000349 20190516

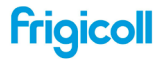